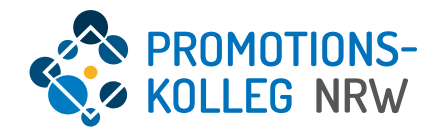

1

## Kurzanleitung KISS-Datenbank für Professor\*innen

# Übersicht Inhalte

Allgemeiner Überblick des KISS-Systems und grundlegende Funktionalitäten

- Login-Seite ([Seite 3\)](#page-2-0)
- Startseite ([Seite 4\)](#page-3-0)
- **Profilseite [\(Seite 6\)](#page-5-0)**
- **E** Listenansicht Inhalte [\(Seite 7](#page-6-0))
- Eingabemaske Inhalte [\(Seite 9](#page-8-0))
- **•** Detailseite Inhalte ([Seite 10\)](#page-9-0)

Rollenspezifische Kurzübersichten

- Professorales Mitglied/Assoziierte\*r Professor\*in/ Bewerber\*in ([ab Seite 11\)](#page-10-0)
- **■** Mitglied Empfehlungsausschuss ([ab Seite 15\)](#page-14-0)
- **■** Mitglied Promotionsausschuss ([ab Seite 17\)](#page-16-0)
- Vorsitzende\*r Promotionsausschuss ([ab Seite 19\)](#page-18-0)
- Direktor\*innen/stellv. Direktor\*innen [\(ab Seite 23](#page-22-0))

#### <span id="page-2-0"></span>Login-Seite

Das KISS-System ist über<https://kiss.pknrw.de/> zu erreichen. Zum Anmelden den Benutzernamen (1) und das Passwort (2) eingeben, dann auf "Login" klicken. Es gibt die Möglichkeit ein neues Passwort zu setzen, eine E-Mail wird an die im System hinterlegte Adresse versendet (3).

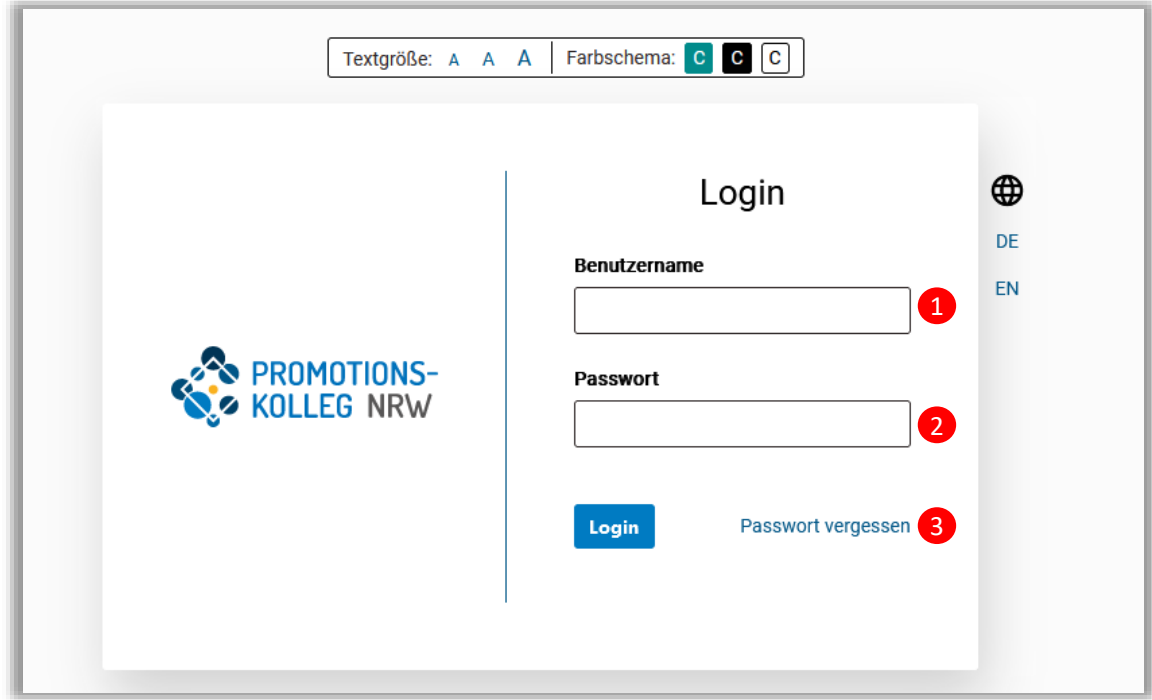

#### <span id="page-3-0"></span>Startseite | Professor\*innen

Die Startseite von eingeloggten Nutzer\*innen sieht je nach Rollenzuweisung und vergebenen Rechten unterschiedlich aus.

Die **Startseite** kann mit einem Klick auf den Pfad jederzeit aufgerufen werden (1). Professor\*innen steht der **Mitgliedschaftsantrag** jederzeit per Schnellzugriff zur Verfügung, zusätzlich können eigene Anträge über die Menüleiste in der Kopfzeile unter "Mitgliedschaft Professor\*in" aufgerufen werden (2).

Auf die eigene **Personenprofilseite** kann man u.a. per Klick auf den eigenen Namen (3) oben rechts vom Bildschirm kommen. Darunter befindet sich auch der Logout-Button (4).

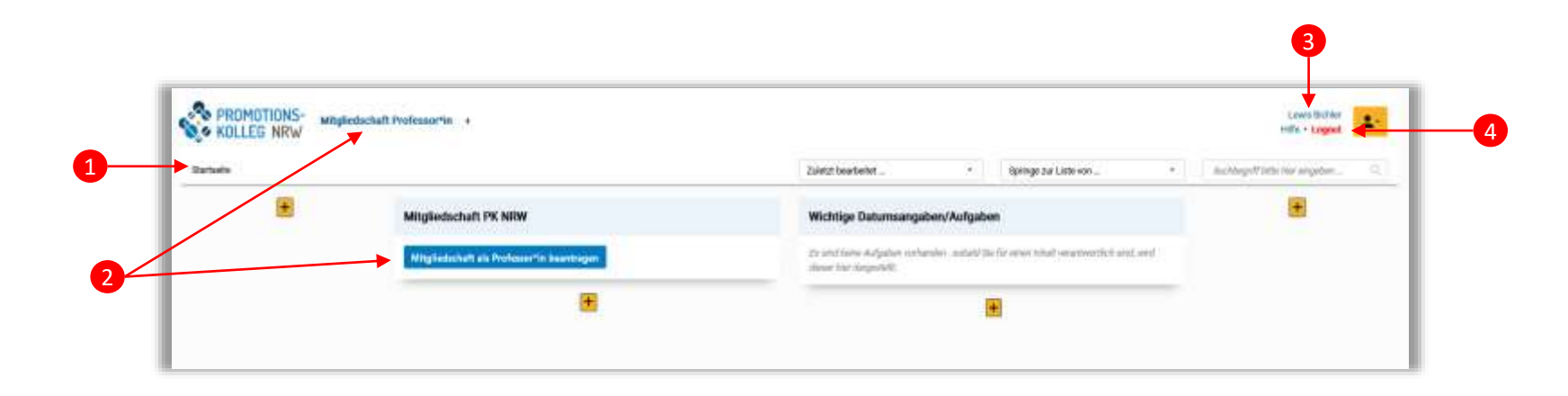

Die **Personenprofilseite** (3) kann jederzeit gepflegt werden. Hier können Sie u.a. Publikationen eintragen. Die Angeben sind relevant, wenn Sie einen neuen Antrag auf Mitgliedschaft stellen und werden automatisch in das Formular übernommen, wenn Sie einen neuen Antrag anlegen.

Bitte beachten Sie, das die Mitgliedschaft im PK NRW nicht automatisch verlängert wird, sondern ein neuer Mitgliedschaftsantrag notwendig ist. Dieser kann jederzeit gestellt werde. Da verschiedenen Gremien beteiligt sind, kann die Entscheidung einige Zeit in Anspruch nehmen. Wir empfehlen daher, den Antrag ca. 6 Monate vor Ablauf der Mitgliedschaft zu stellen. Wenn Sie einen neuen Antrag stellen oder laufenden Antrag weiter bearbeiten möchten, steuern Sie ihn über die Menüleiste in der Kopfzeile an über "Mitgliedschaft Professor\*in" und wählen aus der Liste Ihren eigenen Antrag aus. (Anpassung der Menüleiste s. S. 5)

Die **Startseite** kann mit einem Klick auf den Pfad jederzeit aufgerufen werden (1).

Die **Menüleiste** in der Kopfzeile können Sie bei Bedarf personalisieren. Nicht alle Menüpunkte sind für alle Rollen hilfreich. Sie können mit dem (+) (2) aus einer Liste von Menüpunkten auswählen und diese dann "anwenden". Hilfreich sind die Punkte "Mitgliedschaft Professor\*in", "Mitgliederverwaltung" und je nach Funktion im PK NRW auch "Annahme Doktorand\*in" und "Promotion".

Zusätzlich können auf der Startseite noch Boxen eingerichtet werden. Bitte entfernen Sie die voreingestellten Boxen nicht, diese zeigen ggf. anstehende Aufgaben an (3) und ermöglichen den Schnellzugriff auf wichtige Inhalte(4).

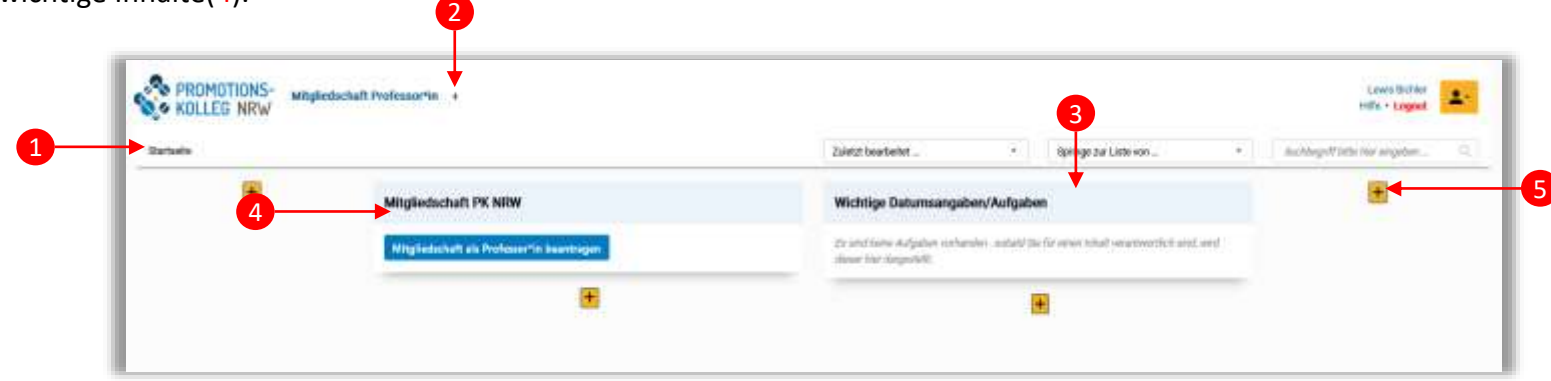

Einrichtung der Boxen: Wählen Sie ein gelbes (+)(5), am besten in der Spalte, in der die Box platziert werden soll. Wählen Sie einen Titel und ggf. Position der Box aus. Wählen Sie den Boxentyp "Workflow" aus.

Wählen Sie dann einen Inhaltstyp aus, dessen Workflow hier angezeigt werden sollen. Empfohlene Inhalte sind: Mitgliederverwaltung, Annahme als Doktorand\*in beantragen, Mitgliedschaft Professor\*in beantragen, Mitgliedschaft Doktorand\*in beantragen, Promotion.

Bitte beachten Sie: Nicht alle Rollen haben Leserechte für alle Inhalte. Möglicherweise können Sie über die Box zwar auf einen Inhalt zugreifen, haben aber sehr

eingeschränkte Leserechte. Personalisierte Workflowboxen bieten sich besnders an, wenn Sie Mitglied in einem Gremium im PK NRW sind, und Zugriff auf verschiedene Inhalte haben.

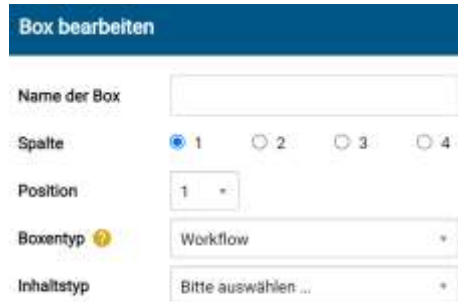

Beispiel: Box "Mitgliederverwaltung"

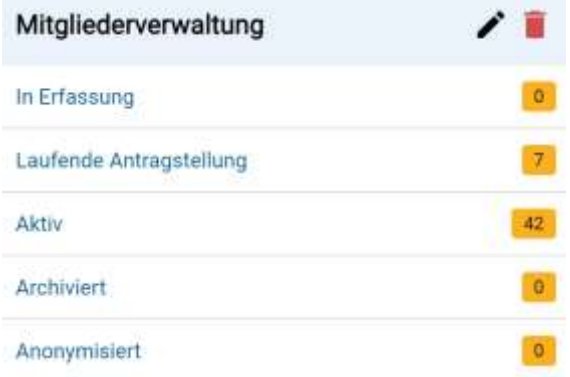

## <span id="page-5-0"></span>Personenprofilseite | Überblick

In der eigenen Personenprofil-Maske kann man seine Daten ergänzen/ändern (1) sowie neue Inhalte erfassen, wie Projekte oder Publikationen (2). Hier werden die Felder wie im Antrag auf Mitgliedschaft ausgefüllt.

Unter "Funktionen/Rollen" sehen Sie Ihre Rollen im PK NRW inklusive deren Laufzeit (3).

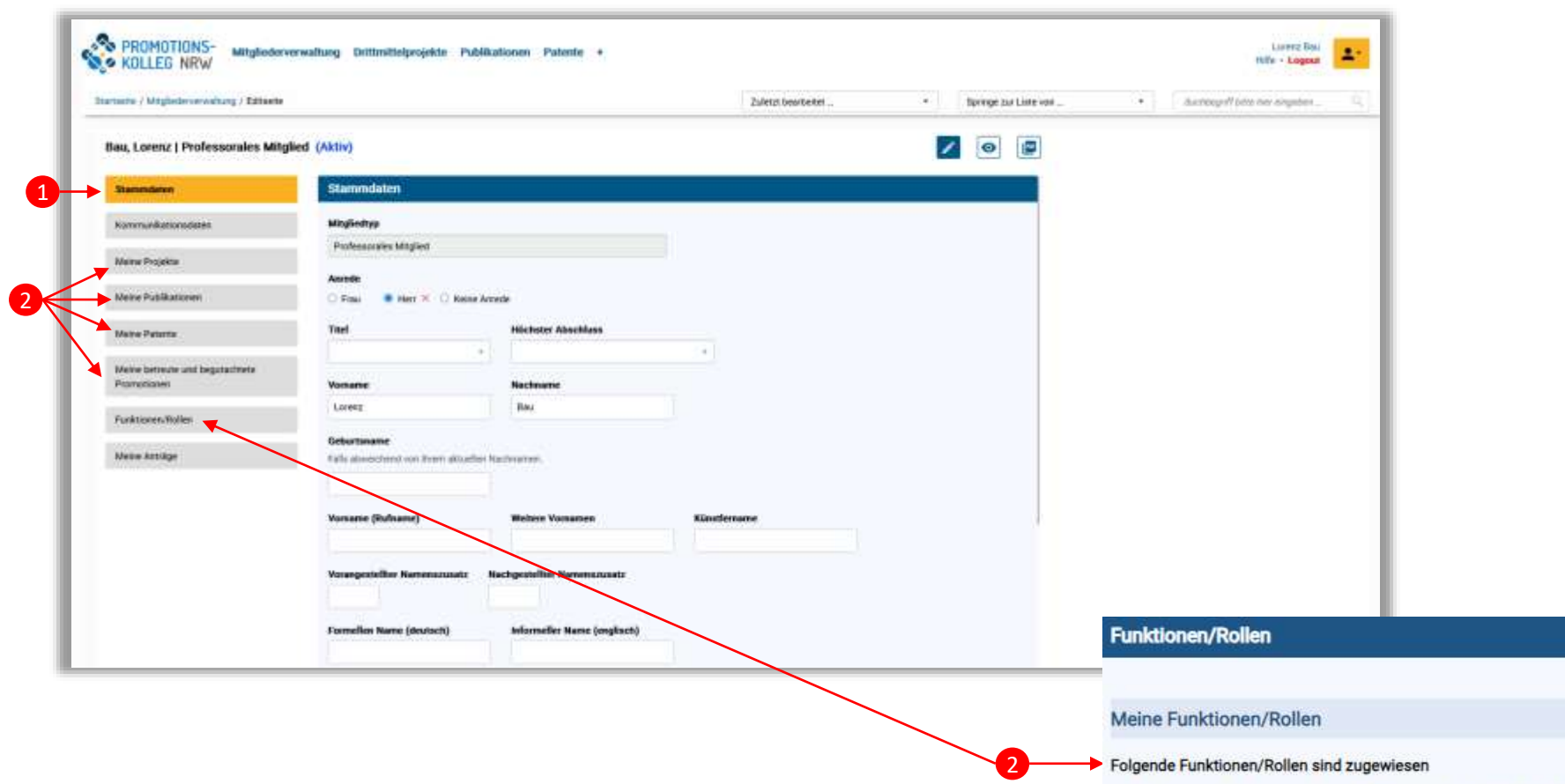

Mitglied Empfehlungsausschuss | Gültigkeitszeitraum (01.04.2024 - 31.03.2026) - Abteilung: Abteilung Bau und Kultur Professorales Mitglied | Gültigkeitszeitraum (01.04.2022 - 04.01.2027) - Abteilung: Abteilung Bau und Kultur Vorsitzende\*r Promotionsausschuss | Gültigkeitszeitraum (02.03.2024 - 30.04.2026) - Abteilung: Abteilung Bau und Kultur

#### <span id="page-6-0"></span>Listenansicht | Inhalte - Listenansicht

2

Über das Menü (1) kommt man in die Listenansicht von Inhalten (2). Neben dem aktuellen Arbeitsschritt des Inhaltes (3) und der Angabe der letzten Aktualisierung (4) gibt es verschiedene **Filtermöglichkeiten** (5) und **Exportfunktionen** (6). Diese Funktionen und der Zugriff auf die Datensätze sind abhängig von der jeweiligen Rolle in KISS, (Rollenwechsel s. S.25) Hinweis: Bewerber, assoziierte Professor\*innen und professorale Mitglieder ohne weitere Funktion im haben üblicherweise nur Zugriff auf ihre eigenen Datensätze und daher nur wenige Einträge in der Listenansicht.

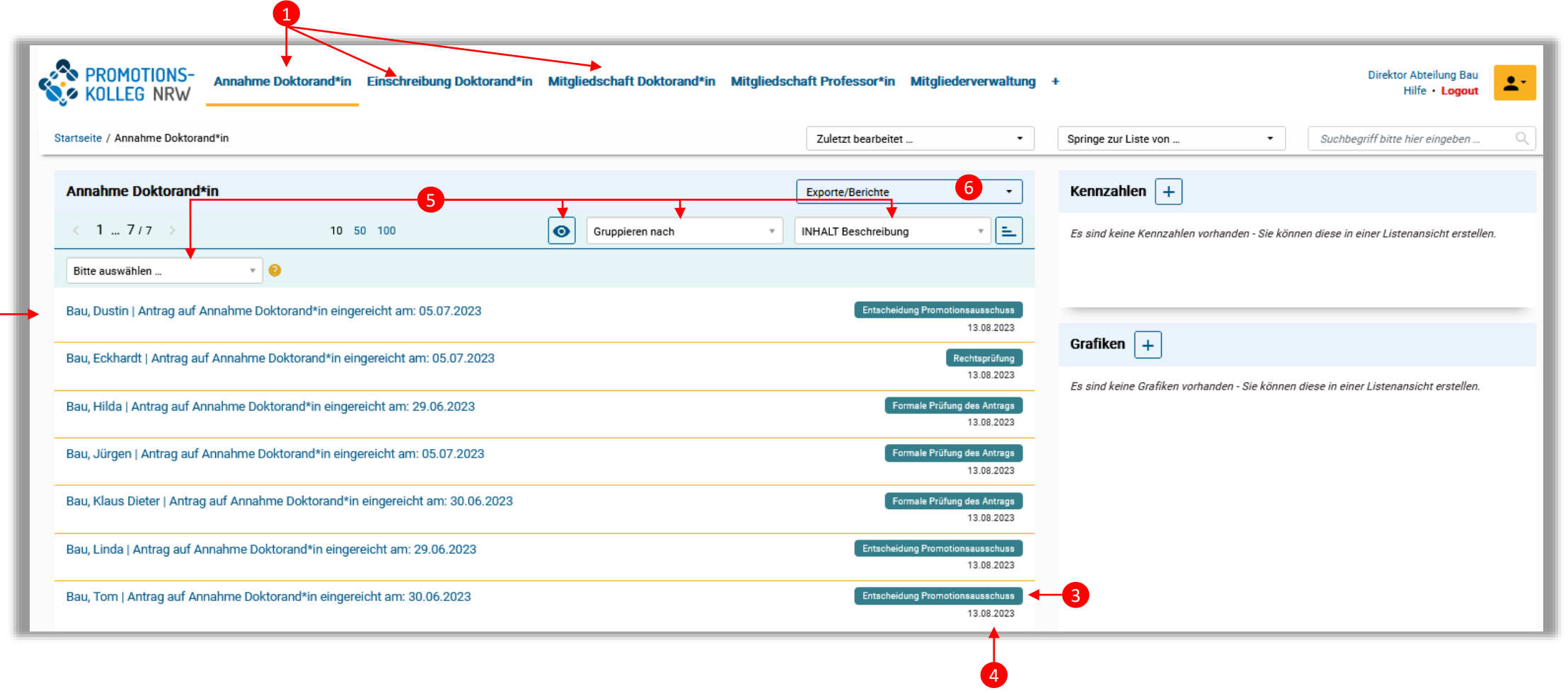

Die Filterung (1) sortiert die Listenansicht nach bestimmt Kategorien. Hier können Sie gezielt Einträge suchen. Hilfreich sind folgende Filter: INHALT Arbeitsschritt, Nachname, Vorname, Trägerhochschule, Mitgliedstyp.

Mit dem Augen-Symbol können gezielt Attribute der Liste angezeigt werden (2). Im Beispiel sind es "Nachname, Primäre E-Mail-Adresse, Promotionsprogramm (PA)"

Mit dem Export können die Inhalte der Liste inklusive aller Felder der jeweiligen (Antrags-)Formulare als Excel-Liste zur Weiterbearbeitung ausgegeben werden (3). Hier wird empfohlen, zuvor mit dem Augen-Symbol gezielt die gewünschten Attribute auszuwählen. Die Excel-Listen können dann nach Bedarf weiterbearbeitet werden.

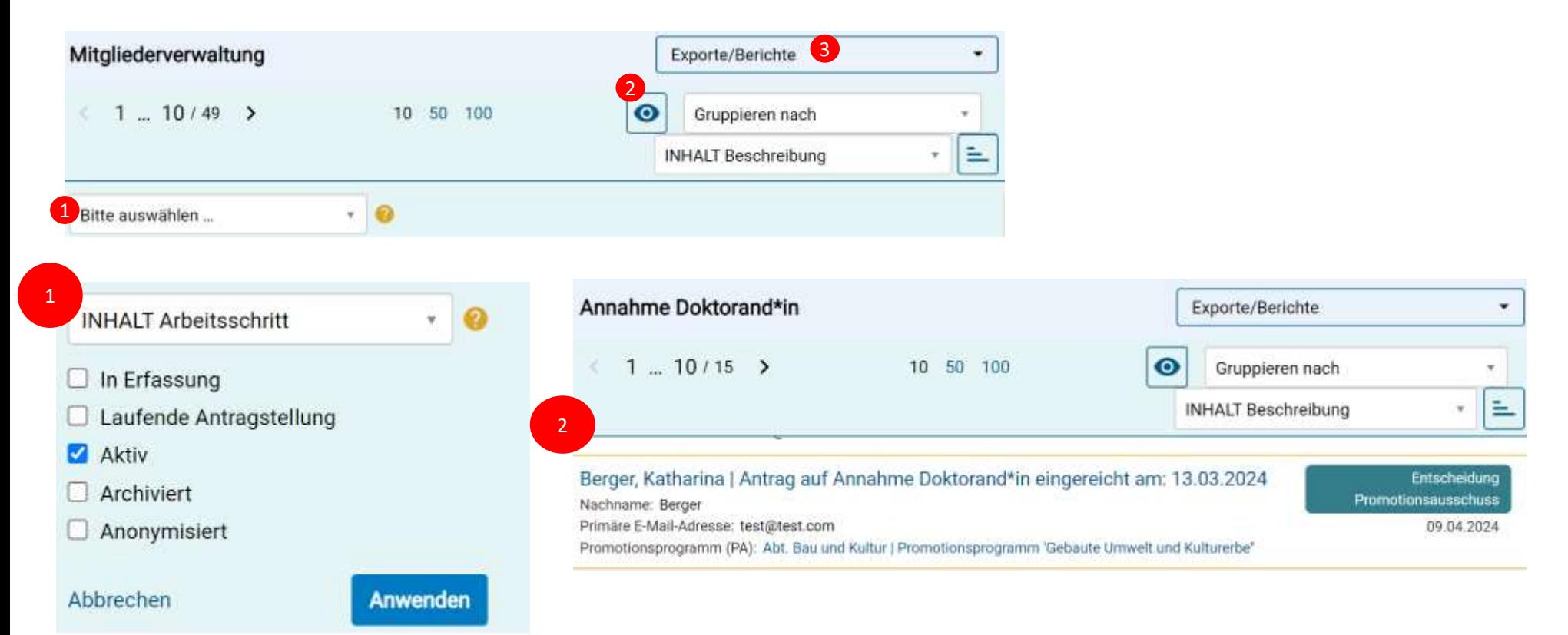

#### <span id="page-8-0"></span>Eingabemaske Inhalte | Bearbeitungsrechte vorhanden

Bei der Erfassung neuer Inhalte gibt es immer Pflichtangaben, die ausgefüllt werden müssen. Diese Felder sind mit einem roten Sternchen markiert und werden auch auf der rechten Seite (1) aufgelistet. Sobald man ein Pflichtfeld ausgefüllt hat, verschwindet es aus dieser Liste. In der Erfassungsmaske werden thematische Rubriken oft auf der linken Seite in Registerkarten unterteilt (2), zwischen denen man per Klick navigieren kann. Klickt man auf eines der Pflichtfelder in der Liste auf der rechten Seite (1), so springt man automatisch in die richtige Registerkarte.

Erst wenn alle Pflichtangaben gemacht worden sind, kann man den Inhalt (zwischen-)speichern oder mit dem gelben Button in den nächsten Arbeitsschritt setzen (3). Mit dem Wechsel des Arbeitsschritte erlöschen üblicherweise die Bearbeitungsrechte (z.B. Einreichung von Anträgen). Wenn Sie Änderungen in den Eintragungen vornehmen, denken Sie bitte an das Speichern! Der aktuelle Status von Inhalten (4) wird immer über der Eingabemaske in Klammern angezeigt. Über den Button "Abbrechen" links unten (5) kann der Erfassungsvorgang abgebrochen werden. 4

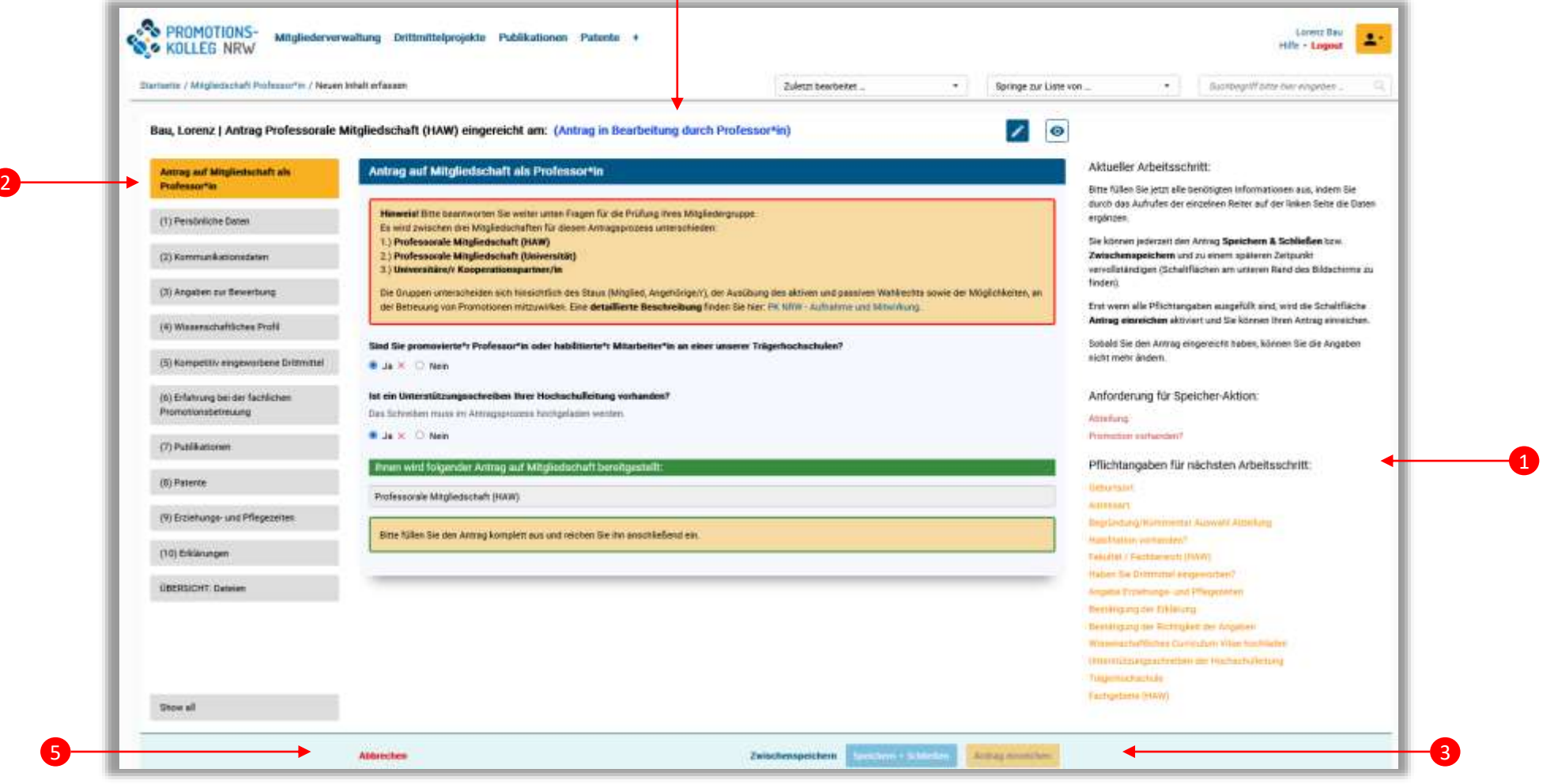

#### <span id="page-9-0"></span>Detailseite Inhalte | Nur Sehrechte vorhanden

2

Besitzen Rollen reine Sehrechte auf Inhalte (das kann auch in Abhängigkeit von dem Arbeitsschritt sein, in dem sich der Inhalt befindet), so können sie die Detailmaske der Inhalte öffnen (1) und links durch die Registerkarten (2) navigieren.

Es kommt vor, dass Rollen für einzelne Felder keine Rechte haben, dann ist dort "keine Rechte" vermerkt. Wenn es zu den Inhalten berechtigte Rückfragen gibt, wenden Sie sich gerne an die Koordination.

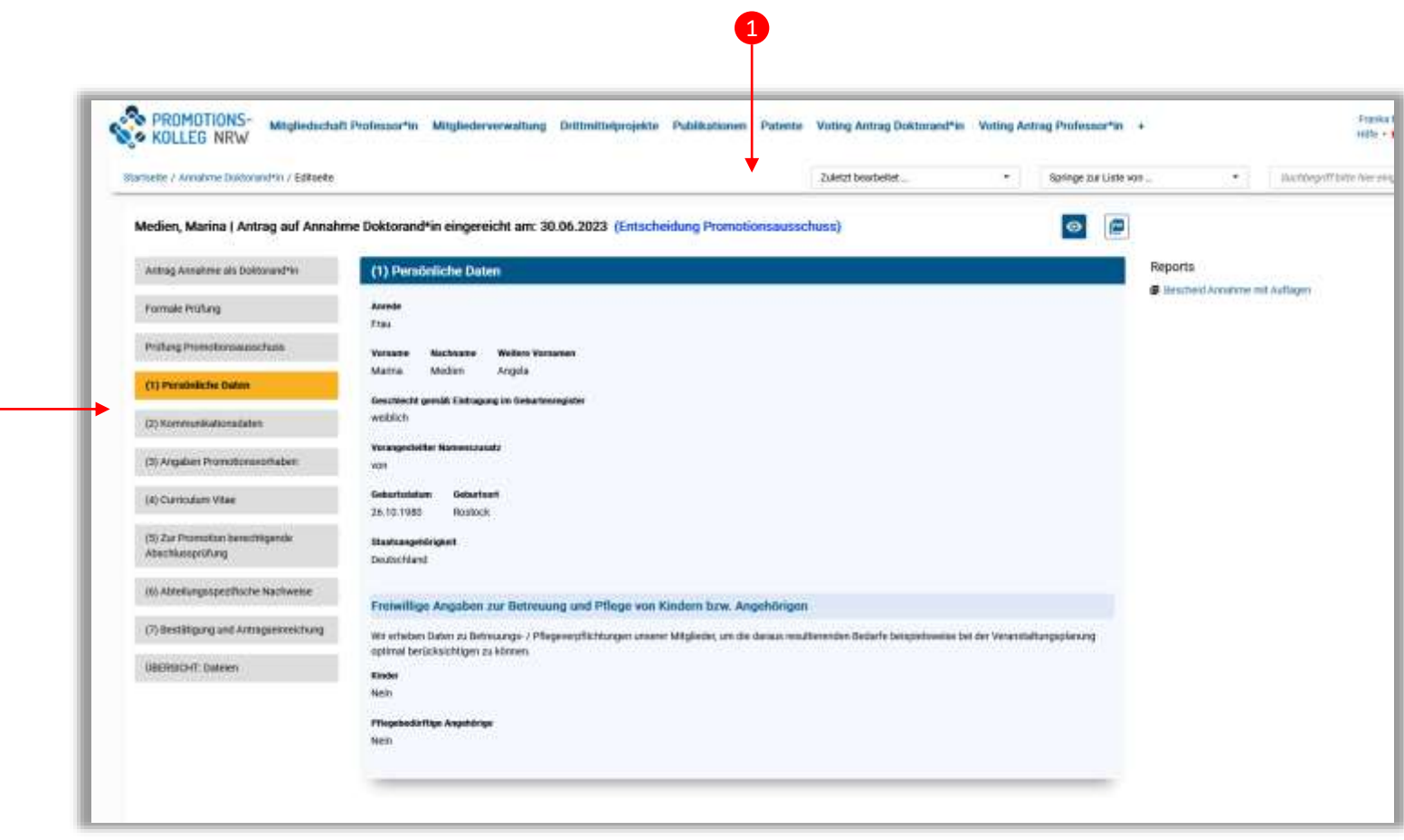

## <span id="page-10-0"></span>Rollenspezifische Kurzübersichten

- **•** Professorales Mitglied (Folien 10-11)
- **Mitglied Empfehlungsausschuss (Folien 12-13)**
- **Mitglied Promotionsausschuss (Folien 14-15)**
- Vorsitzende\*r Promotionsausschuss (Folie 16-19)
- Direktor\*innen/stellv. Direktor\*innen (Folien 20-26)
- Koordinator\*in (Folien 27-32)

#### Professorales Mitglied/Assoziierte\*r Professor\*in/ Bewerber\*in

Professorale Mitglieder und assoziierte Professor\*innen haben während ihrer Mitgliedschaft die Möglichkeit, Projekte, Publikationen, Patente oder Promotionsbetreuungen zu ihrem **Personenprofil** zu ergänzen. Zusätzlich können sie auch einen neuen **Antrag auf Mitgliedschaft** stellen. Um das Antragsformular vorab mit aktuellen Informationen zu füllen, halten Sie bitte Ihre Daten aktuell, insbesondere die Publikationen und Drittmittel.

Assoziierte Professor\*innen, die nun de Kriterien für eine professorale Mitgliedschaft erfüllen, können jederzeit einen Antrag auf Mitgliedschaft stellen, um ggf. Ihren Status im PK NRW zu ändern. Ob Sie die Voraussetzungen vollumfänglich erfüllen, können Sie der Mitgliederordnung entnehmen, weitere Informationen erhalten Sie von der Koordination Ihrer Abteilung.

Oftmals haben professorale Mitglieder innerhalb ihrer Abteilung mehrere Ämter inne und erhalten daher für die Aufgabenerfüllung und -wahrnehmung zusätzliche Rollen im System. Sie erhalten dann in der Aufgabenbox auf der Startseite Hinweise zu neuen Aufgaben und haben der Funktion entsprechend weitergehende Leserechte.

#### Startseite | Professorales Mitglied

Nach dem Login werden wichtige Aufgaben (1) (bspw. wenn man als Mitglied des Empfehlungsausschusses ein Voting für einen Antrag auf Mitgliedschaft abgeben muss) oder die Erfassung von neuen Inhalten (2) für das eigene Profil als Schnellzugriff auf der Startseite bereitgestellt.

Auf sein Personenprofil kommt man entweder per Klick auf den eigenen Namen oben rechts vom Bildschirm (3) oder man geht über den Menüpunkt "Mitgliederverwaltung" (4).

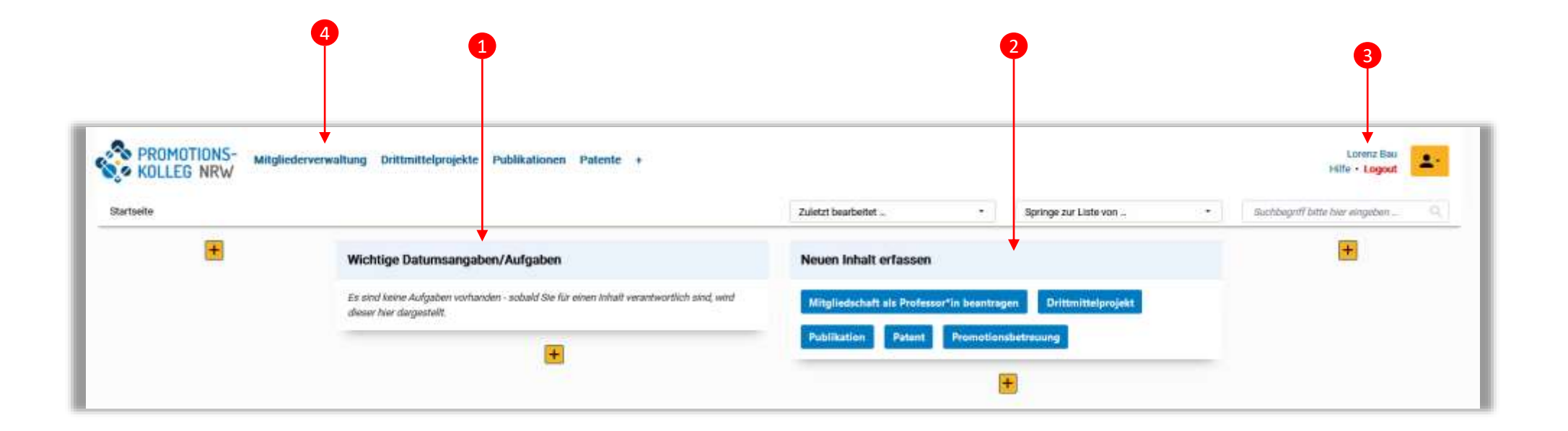

#### Professorales Mitglied | Antragstellung

Professorale Mitglieder haben während ihrer Mitgliedschaft jederzeit die Möglichkeit Projekte, Publikationen, Patente oder Promotionsbetreuungen zu ihrem Personenprofil zu ergänzen. Zusätzlich können sie auch einen neuen Antrag auf Mitgliedschaft stellen. Bitte stellen Sie rechtzeitig vor Ablauf Ihrer Mitgliedschaft erneut einen Antrag. Zu der Antragstellung beachten Sie die Kriterien für eine Mitgliedschaft entsprechend der aktuellen Ordnungen des PK NRW, insbesondere der Mitgliederordnung. Einen neuen Antrag können Sie per Schnellzugriff auf der Startseite erstellen. Ihre laufenden Anträge können Sie im Menüpunkt "Mitgliedschaft Professor\*in" (in der Kopfzeile) einsehen.

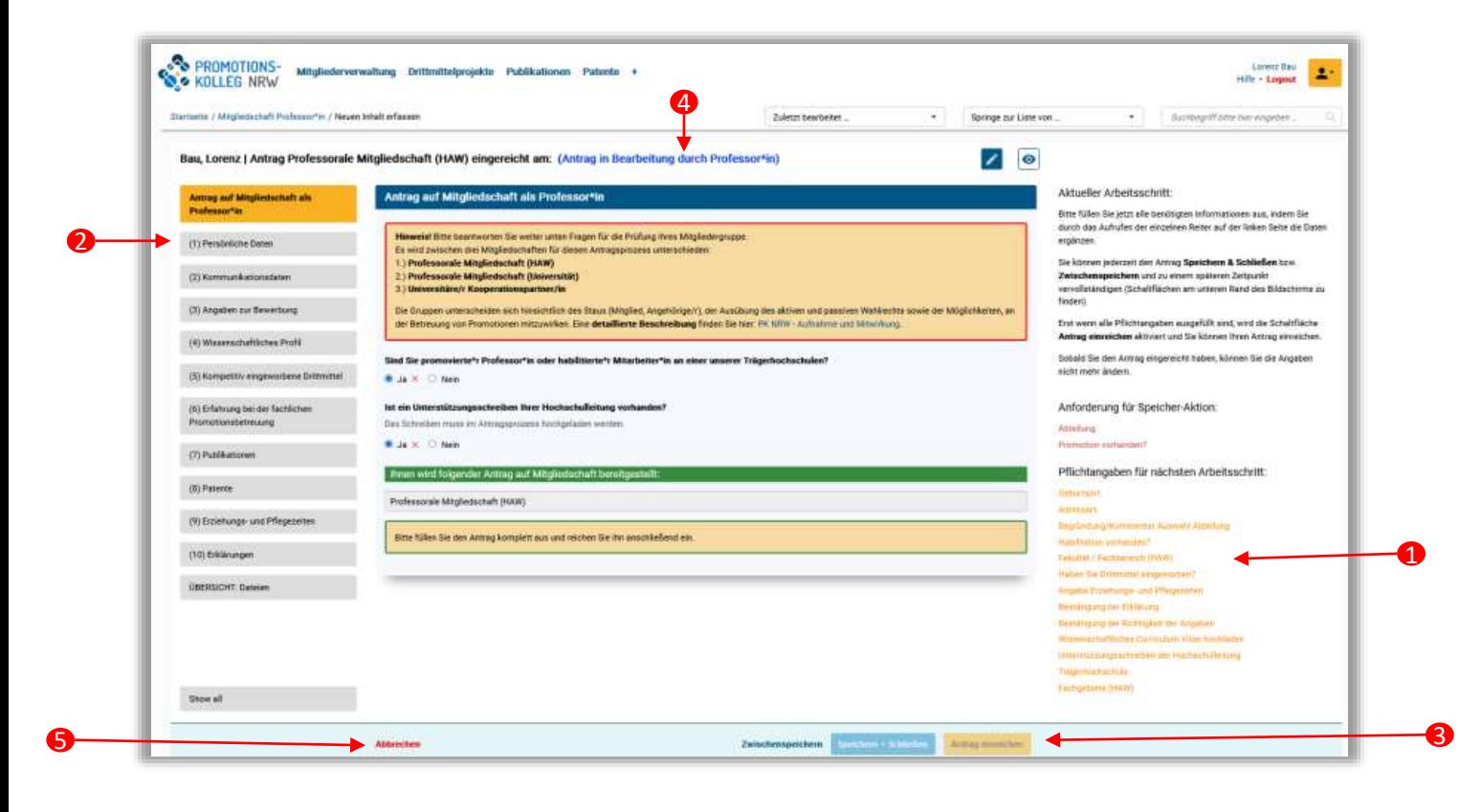

Bei der Erfassung neuer Inhalte gibt es immer Pflichtangaben, die ausgefüllt werden müssen. Diese Felder sind mit einem roten Sternchen markiert und werden auch auf der rechten Seite (1) aufgelistet. Sobald man ein Pflichtfeld ausgefüllt hat, verschwindet es aus dieser Liste. In der Erfassungsmaske werden thematische Rubriken oft auf der linken Seite in Registerkarten unterteilt (2), zwischen denen man per Klick navigieren kann. Klickt man auf eines der Pflichtfelder in der Liste auf der rechten Seite (1), so springt man automatisch in die richtige Registerkarte. Erst wenn alle Pflichtangaben gemacht worden sind, kann man den Inhalt (zwischen-)speichern oder mit dem gelben Button in den nächsten Arbeitsschritt setzen (3). Mit dem Wechsel des Arbeitsschritte erlöschen üblicherweise die Bearbeitungsrechte (z.B. Einreichung von Anträgen).

Der aktuelle Status von Inhalten (4) wird immer über der Eingabemaske in Klammern angezeigt. Über den Button "Abbrechen" links unten (5) kann der Erfassungsvorgang abgebrochen werden.

## Mitglied Empfehlungsausschuss einer Abteilung

<span id="page-14-0"></span>Mitglieder des Empfehlungsausschusses müssen ihr **Votum** für Anträge auf Mitgliedschaft (Professor\*in oder Doktorand\*in) im System abgeben. Da die Mitglieder auch gleichzeitig professorale Mitglieder sind, haben sie wie gehabt während ihrer Mitgliedschaft die Möglichkeit Projekte, Publikationen, Patente oder Promotionsbetreuungen zu ihrem Personenprofil zu ergänzen. Zusätzlich können sie auch einen neuen Antrag auf Mitgliedschaft stellen, wenn die 5-Jahresfrist ablaufen sollte.

#### Aufgaben | Mitglied Empfehlungsausschuss

Wurde ein Antrag auf Mitgliedschaft (Professor\*in oder Doktorand\*in) zum Voting an den Empfehlungsausschuss weitergeleitet, so wird jedem Mitglied des Empfehlungsausschusses auf dessen Startseite als Aufgabe angezeigt (1), dass ein Votum pro eingereichtem Antrag abgegeben werden soll. Per Klick auf den Titel (2) gelangt man in die Voting-Maske (3). Neben den auszufüllenden Pflichtfeldern (4) kann man sich den kompletten Antrag als PDF-Zusammenfassung herunterladen (5) sowie den aktuellen Status der Abstimmung der anderen Mitglieder als PDF-Bericht anzeigen lassen (6). Sobald alle Pflichtangaben gemacht worden sind, kann man das Voting abschließen (7). Danach können die Angaben nicht mehr bearbeitet werden.

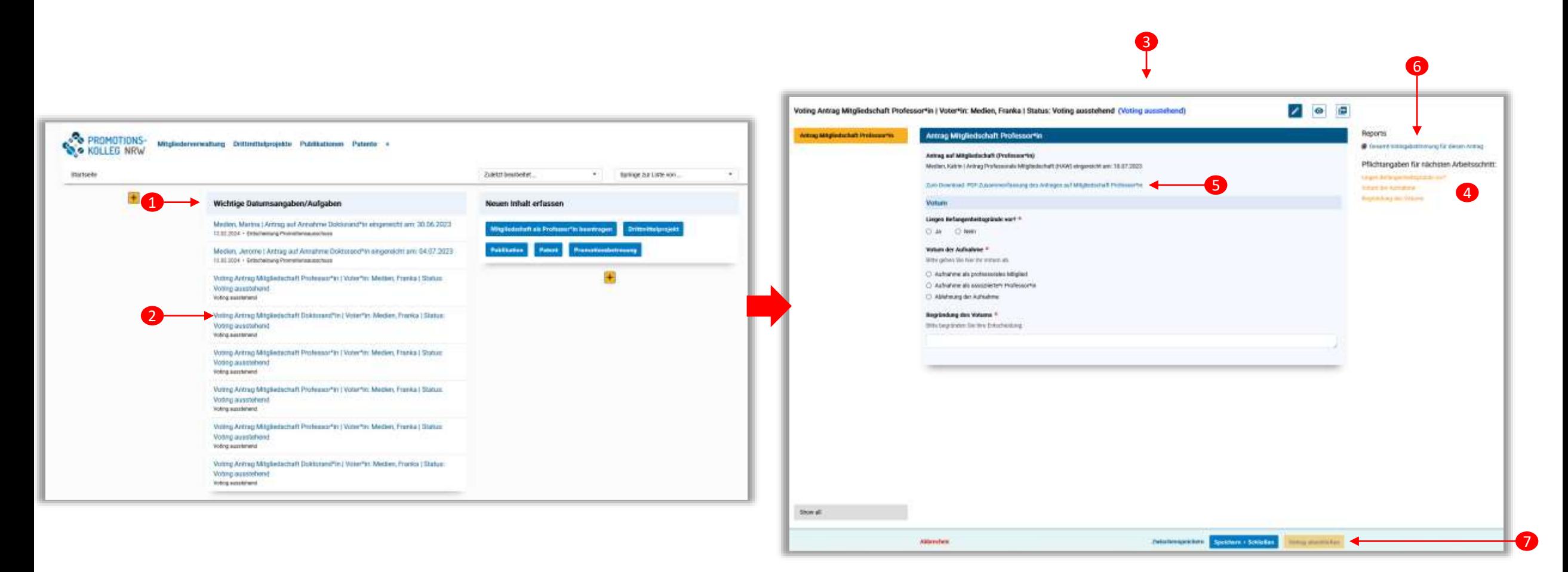

#### Mitglied Promotionsausschuss einer Abteilung

<span id="page-16-0"></span>Ein Mitglied des Promotionsausschusses sieht einen Antrag zur Annahme, sobald dieser zur Prüfung durch den Promotionsausschuss weitergeleitet wird. Mitglieder haben nur Sehrechte auf den Antrag. Bearbeitungsrechte für das Eintragen des Beschlusses haben der/die Vorsitzende des Promotionsausschusses, der/die Direktor\*in oder stellv. Direktor\*in oder der/die Koordinator\*in der Abteilung. Stellvertreter\*innen haben aktuell nur Leserechte, wenn sie an der Ausschusssitzung teilnehmen.

#### Antrag auf Annahme Doktorand\*in | Entscheidung Promotionsausschuss | Mitglied Promotionsausschuss

Wurde ein Antrag auf Annahme nach der formalen Prüfung durch die Koordination zur Entscheidung an den Promotionsausschuss weitergeleitet, so sieht ein Mitglied des Promotionsausschusses auf der Startseite als Aufgabe angezeigt, dass über einen eingereichten Antrag auf Annahme entschieden werden soll(1). Per Klick auf den Titel (2) gelangt man in die Übersichtsmaske des Antrags (3). Es wird automatisch die Registerkarte "Prüfung Promotionsausschuss" geöffnet (4), damit man sofort den aktuellen Prüfstatus sehen kann. Mitglieder haben nur Sehrechte auf den Antrag und können durch die verschiedenen Registerkarten navigieren (5), um die bereits gemachten Angaben zu betrachten, die als Grundlage für die Entscheidung dienen. Bei der Prüfung sind das Landeshochschulgesetz, die Ordnungen des PK NRW, insbesondere die gültige Rahmenpromotionsordnung und die Promotionsordnung der Abteilung zu berücksichtigen.

Der/die Vorsitzende\*r des Promotionsausschusses hat Bearbeitungsrechte.Nach der Beschlussfassung und Hinterlegung aller relevanten Informationen, leitet üblicherweise die Koordination 3 den Antrag weiter in die Rechtsprüfung. European / Animalies Subscriptive / Subscript **BANK bus botes** . Sengtestatement

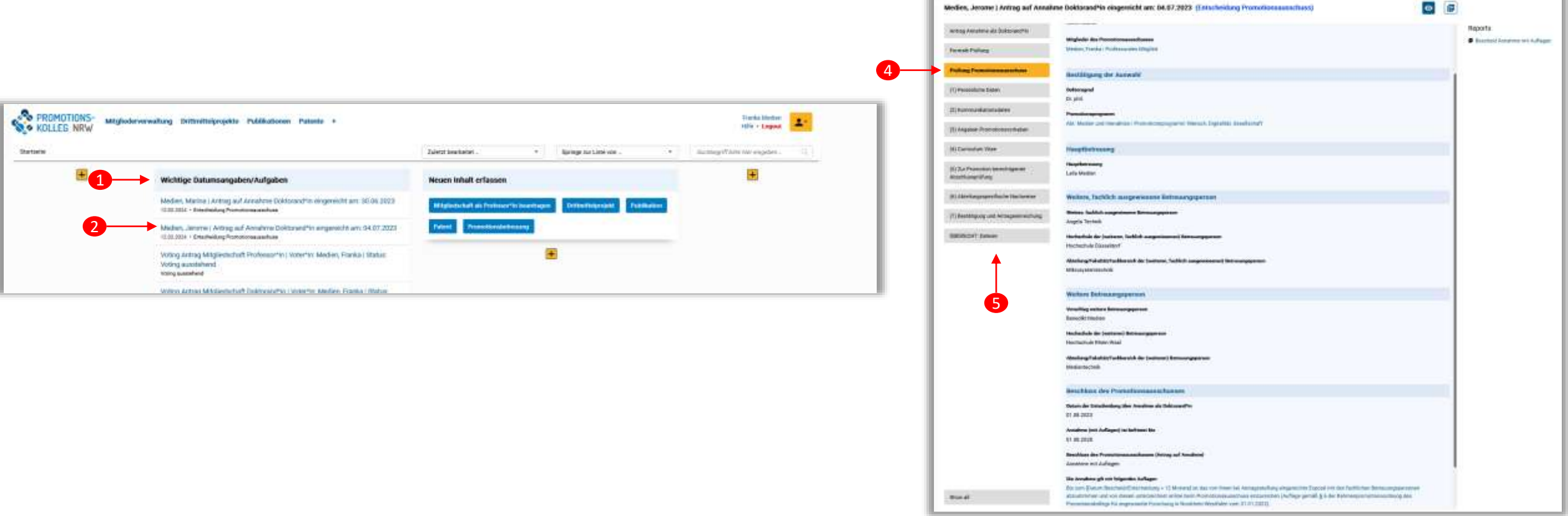

#### Vorsitzende\*r Promotionsausschuss einer Abteilung

<span id="page-18-0"></span>Ein\*e Vorsitzende\*r des Promotionsausschusses sieht einen Antrag zur Annahme, sobald dieser zur Prüfung durch den Promotionsausschuss weitergeleitet wird. Die Rolle ist vorgesehen, um stellvertretend für den gesamten Promotionsausschuss den Beschluss über die Annahme im System zu erfassen, etwaige Auflagen festzulegen, das Protokoll mit dem Beschluss hochzuladen und dann zur Rechtsprüfung weiterzuleiten. Stellvertretend können diese Aufgaben auch von Koordinator\*innen der Abteilung oder auch dem/der Direktor\*in ausgeführt werden (allerdings können diese keine Beschlüsse als Datei hochladen und somit den Vorgang nicht zur Rechtsprüfung weiterleiten).

Wurde ein Antrag auf Annahme zur Entscheidung an den Promotionsausschuss weitergeleitet, so wird dem/der Vorsitzenden des Promotionsausschusses auf dessen Startseite die Entscheidung über einen eingereichten Antrag als Aufgabe angezeigt (1). Per Klick auf den Titel gelangt man in die Bearbeitungsmaske des Antrags, siehe nächste Folie.

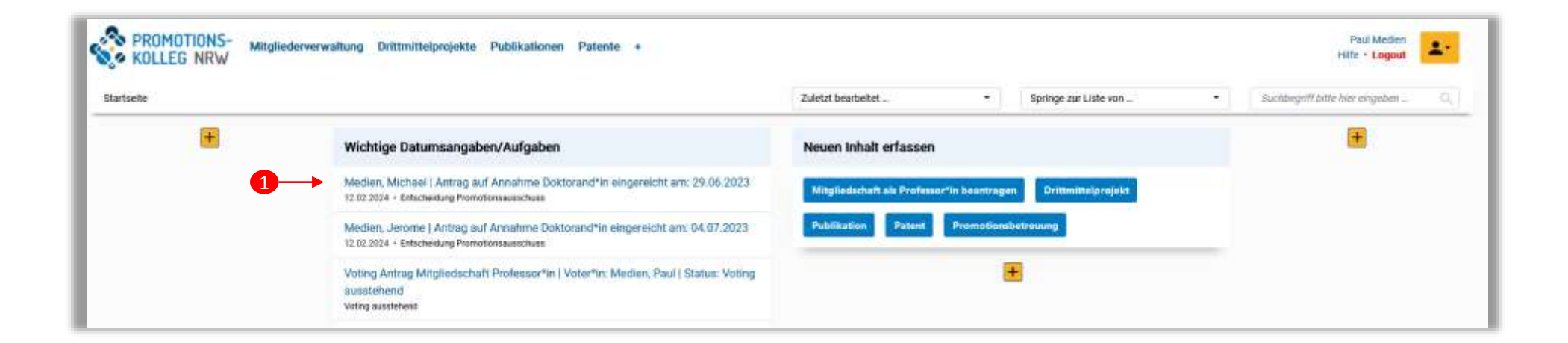

#### Antrag auf Annahme Doktorand\*in | Entscheidung Promotionsausschuss 1/2 | Vorsitzende\*r Promotionsausschuss

Sobald die formale Prüfung eines Antrags auf Annahme beendet ist, wird der Antrag zur Entscheidung an den Promotionsausschuss weitergeleitet. In diesem Arbeitsschritt (1) wird automatisch die Registerkarte "Prüfung Promotionsausschuss" geöffnet (2), damit man sich gleich im richtigen Prüfungsabschnitt befindet. Jetzt kann der/die Vorsitzende des Promotionsausschusses die Prüfung und die Entscheidungsergebnisse eingeben. Die verschiedenen Angaben, die der/die Antragssteller\*in gemacht hat, können in den verschiedenen Registerkarten betrachtet werden. Für die Entscheidung sind die wichtigsten Angaben in der Registerkarte "Prüfung Promotionsausschuss" aufgeführt, wie z.B. Doktorgrad (3) oder Auswahl des Promotionsprogramms (4). Bei der Prüfung sind das Landeshochschulgesetz, die Ordnungen des PK NRW, insbesondere die gültige Rahmenpromotionsordnung und die Promotionsordnung der Abteilung zu berücksichtigen.

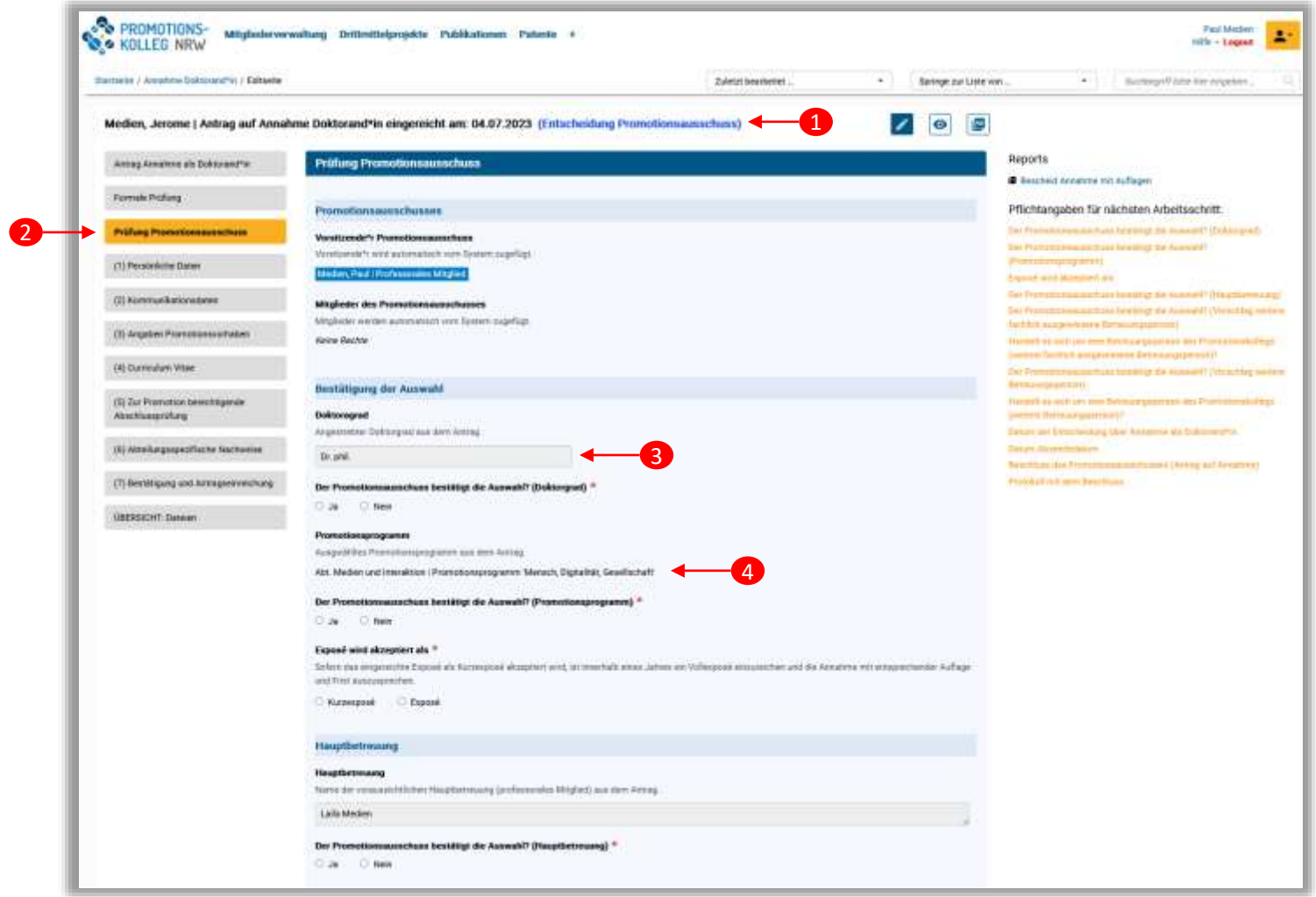

#### Antrag auf Annahme Doktorand\*in |Entscheidung Promotionsausschuss 2/2 | Vorsitzende\*r Promotionsausschuss

Im unteren Abschnitt der Bearbeitungsmaske wird das Ergebnis der Entscheidung eingetragen. Eintragungen nimmt die Koordination der Abteilung vor, die Vorsitzenden des Promotionsausschusses haben ebenfalls Schreibrechte.

Im Feld "Beschluss des Promotionsausschusses (Antrag auf Annahme)" (1) wird dann ausgewählt, ob der/die Doktorand\*in mit Auflagen aufgenommen oder abgelehnt wird (2). Je nach Auswahl erweitert sich die Maske um die möglichen Auflagen (3) oder Ablehnungsgründe, die ausgewählt werden können. Die Auswahl wird dann auch in der bereitgestellten Vorlage des Bescheids (4) übernommen. Dieser generierte Bescheid muss bearbeitet werden (Fristsetzung der Auflagen) und wird dann als Entwurf des Bescheides in KISS abgelegt. Sobald alle Pflichtangaben ausgefüllt sind (5), ein Entwurf des Annahmebescheides korrekt erstellt und ein Protokoll der Sitzung hinterlegt worden ist, kann der Antrag zur Rechtsprüfung weitergeleitet werden (6). 4

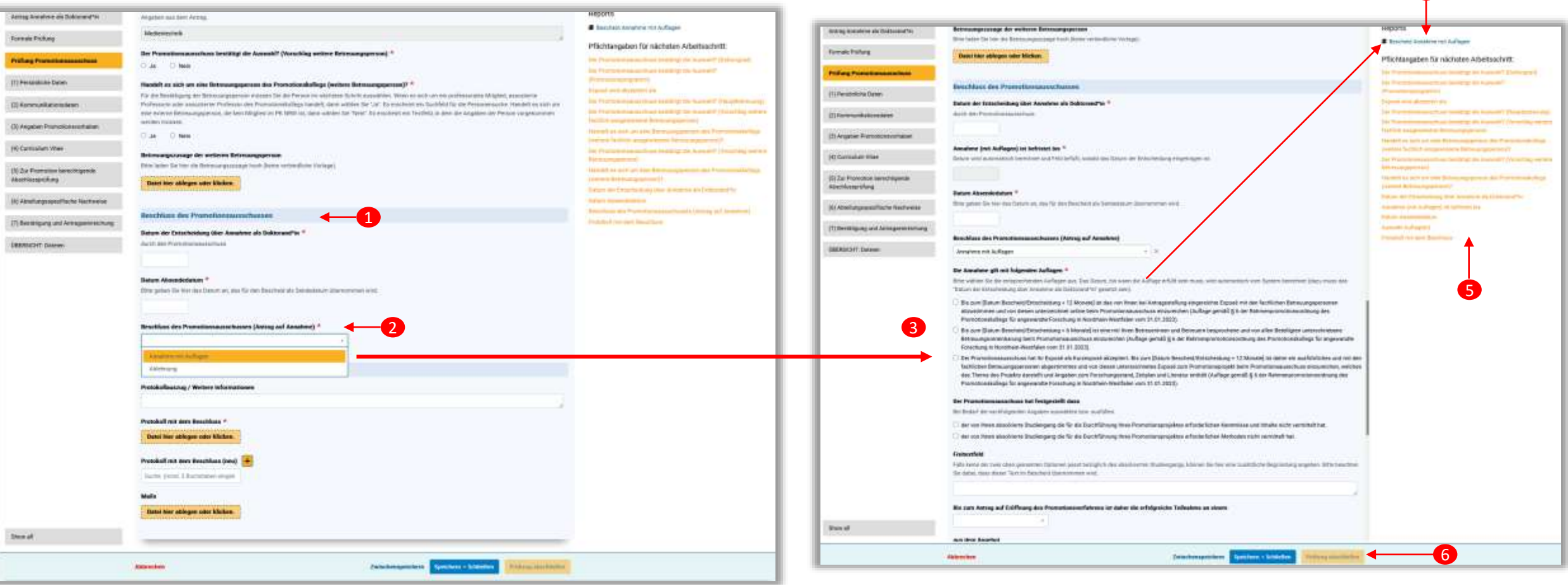

## Direktor\*in / stellv. Direktor\*in einer Abteilung

<span id="page-22-0"></span>Ein\*e Direktor\*in oder stellv. Direktor\*in ist gleichzeitig auch ein professorales Mitglied und hat dadurch zwei Ansichtsmöglichkeiten im System:

- **Ergänzung des Personenprofils**: Professorale Mitglieder haben während ihrer Mitgliedschaft die Möglichkeit Projekte, Publikationen, Patente oder Promotionsbetreuungen zu ihrem Personenprofil zu ergänzen. Zusätzlich können sie auch einen neuen Antrag auf Mitgliedschaft stellen, wenn die 5-Jahresfrist ablaufen sollte.
- **Abteilungsansicht**: Ein\*e Direktor\*in oder stellv. Direktor\*in sieht Anträge und akzeptierte Mitglieder und Angehörige aus der eigenen Abteilung und kann gestellte Anträge (Annahme Doktorand\*in, Mitgliedschaft Professor\*in und Doktorand\*in) prüfen und zur nächsten Prüfinstanz weiterleiten. Zusätzlich werden alle Personen in der Mitgliederverwaltung angezeigt, die der Abteilung zugehörig sind.

Nach dem Login ist standardmäßig die Ansicht für das **professorale Mitglied** eingestellt. Folie 25 zeigt das Vorgehen, um in die Ansicht der Abteilung zu wechseln.

#### Startseite |(stellv.) Direktor\*in

Nach dem Login ist standardmäßig die Ansicht für die Funktion **als professorales Mitglied** eingestellt. Wichtige Aufgaben (1) (bspw. wenn man als Mitglied des Empfehlungsausschusses ein Voting für einen Antrag auf Mitgliedschaft abgeben muss) oder die Erfassung von neuen Inhalten (2) für das eigene Profil sind als Schnellzugriff auf der Startseite zu finden.

Auf sein Personenprofil kommt man entweder per Klick auf den eigenen Namen oben rechts vom Bildschirm (3) oder man geht über den Menüpunkt "Mitgliederverwaltung" (4).

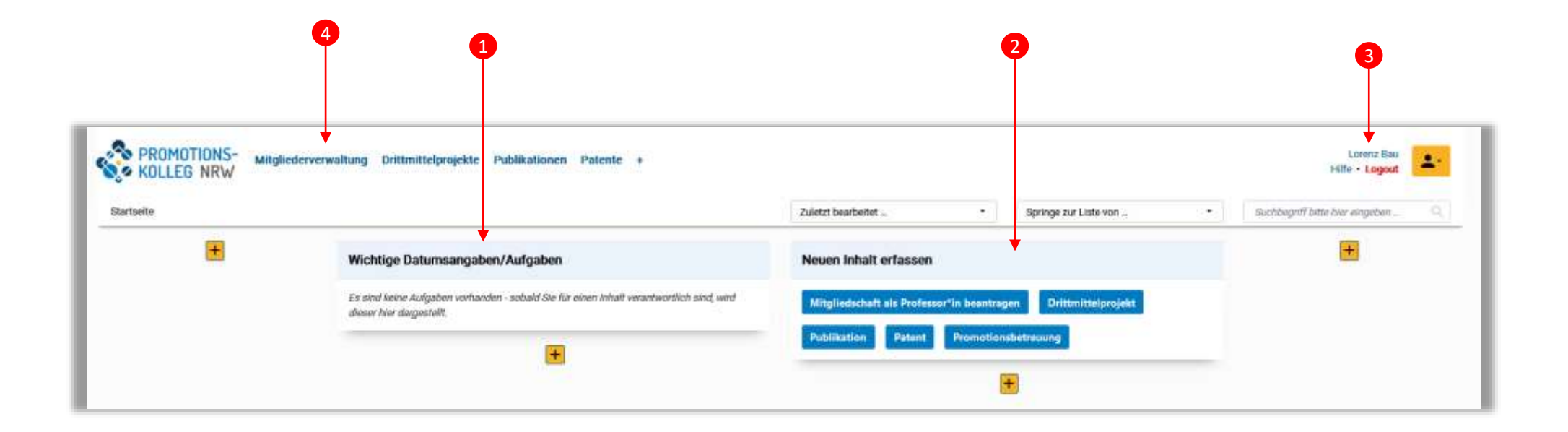

Wechsel in die Abteilungsansicht: Um auf die Sicht der eigenen Abteilung zu wechseln, klickt man zuerst auf das Personen-Icon oben rechts im Bildschirm (1), sodass sich ein Dropdown-Menü öffnet. Hier klickt man dann auf das weitere dort angezeigte Nutzerkonto (2). Dann erscheint die Startseite der Abteilungsansicht (3).

Auch hier werden wichtige Aufgaben angezeigt, für die man zuständig ist (4), wie z.B. wenn ein Antrag des Promotionsausschusses auf Annahme eine\*r Doktorand\*in vorliegt.

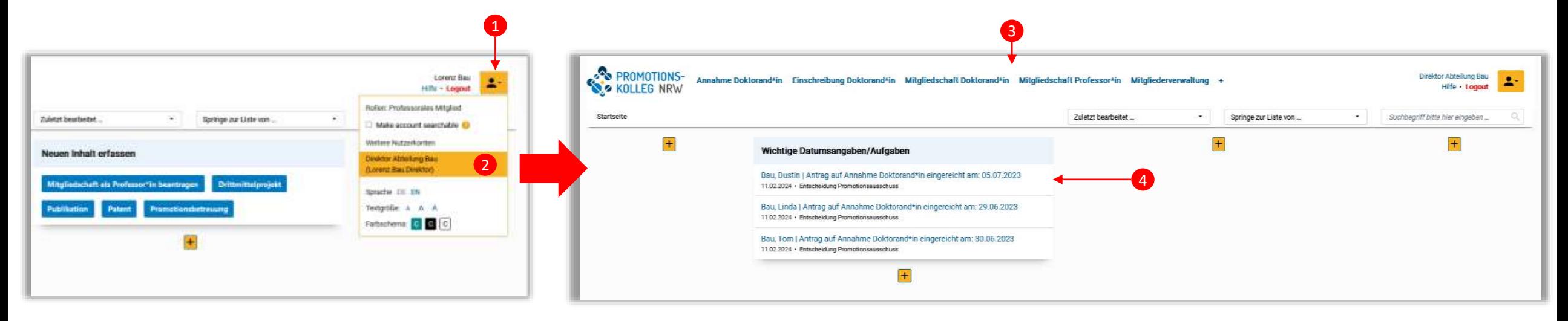

#### Aufgaben |(stellv.) Direktor\*in

Stehen wichtige Aufgaben an, die die Abteilung betreffen, so wird dies in der Aufgaben-Box auf der Startseite angezeigt (1). Das wird u.a. der Fall sein, wenn Anträge sich in bestimmten Arbeitsschritten befinden. Per Klick auf den Titel (2) kommt man dann direkt in den Abschnitt, den es zu begutachten/bearbeiten gilt.

Folgend die Auflistung der Anträge und in welchem Arbeitsschritt sie für Direktor\*innen/stellv. Direktor\*innen in der Aufgabenliste erscheinen:

- **Antrag auf Annahme Doktorand\*in**: Arbeitsschritt: "Entscheidung Promotionsausschuss"
- **Promotion** "Eröffnung Promotionsverfahren" und weitere Schritte

Sollten (stellv.) Direktor\*innen auch gleichzeitig Mitglieder des Empfehlungsausschusses sein, die ein Votum abgeben sollen, so wird diese Aufgabe nur in der Ansicht als professorales Mitglied auf der Startseite erscheinen.

Der/die (stellv.) Direktor\*in kann in diesem Arbeitsschritt die nötigen Prüfungen und Angaben machen sowie den Antrag zur Rechtsprüfung weiterleiten, aber auch der/die Vorsitzende des Promotionsausschusses sowie der/die Koordinator\*in der Abteilung können diese Aufgaben erledigen.

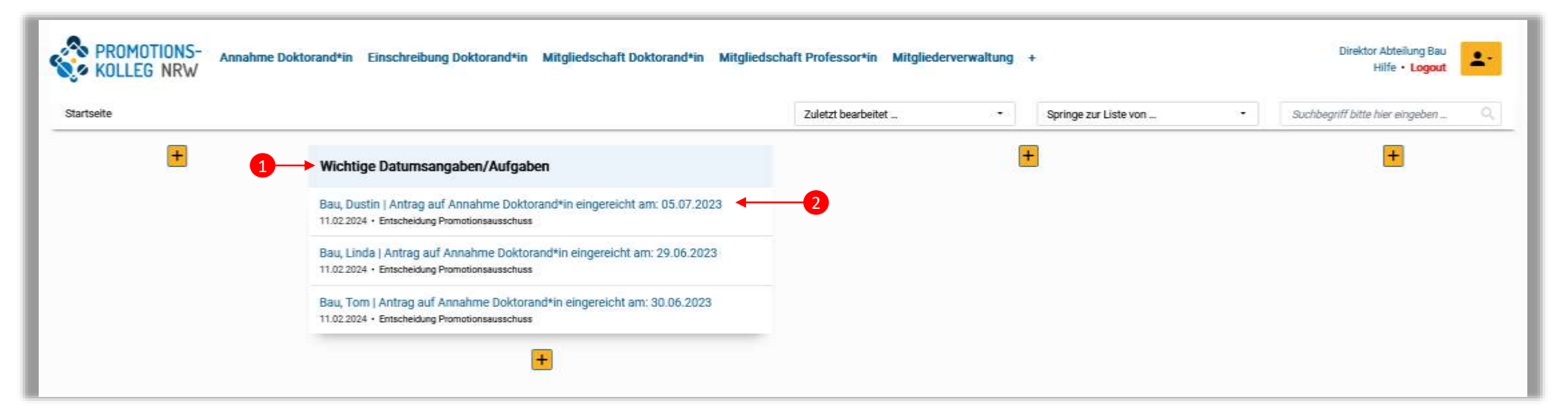

#### Antrag auf Annahme Doktorand\*in | Entscheidung Promotionsausschuss | (stellv.) Direktor\*in

Sobald die formale Prüfung eines Antrags auf Annahme beendet ist, wird der Antrag zur Entscheidung an den Promotionsausschuss weitergeleitet. In diesem Arbeitsschritt (1) wird automatisch die Registerkarte "Prüfung Promotionsausschuss" geöffnet (2), damit man sich gleich im richtigen Prüfungsabschnitt befindet. Jetzt kann der/die (stellv.) Direktor\*in der Abteilung, aber auch der/die Vorsitzende des Promotionsausschusses sowie der/die Koordinator\*in der Abteilung die Prüfung und die Entscheidungsergebnisse eingeben. Die verschiedenen Angaben, die der/die Antragssteller\*in gemacht hat, können in den verschiedenen Registerkarten betrachtet werden. Für die Entscheidung sind die wichtigsten Angaben in der Registerkarte "Prüfung Promotionsausschuss" (2) aufgeführt, wie z.B. Doktorgrad (3) oder Auswahl des Promotionsprogramms (4). Für die Prüfung müssen alle Pflichtangaben ausgefüllt werden (5), damit dann der Antrag zur Rechtsprüfung weitergeleitet werden kann . Nicht alle Felder sind für (stellv.) Direktor\*innen bearbeitbar – z. Zt. können diese Rollen keinen Protokollbeschluss oder eine Betreuungszusage hochladen. Sollte der/die (stellv.) Direktor\*in auch gleichzeitig den Vorsitz des Promotionsausschusses innehaben, so muss er/sie dann in die Rolle des professoralen Mitglieds wechseln (siehe Folie 25).

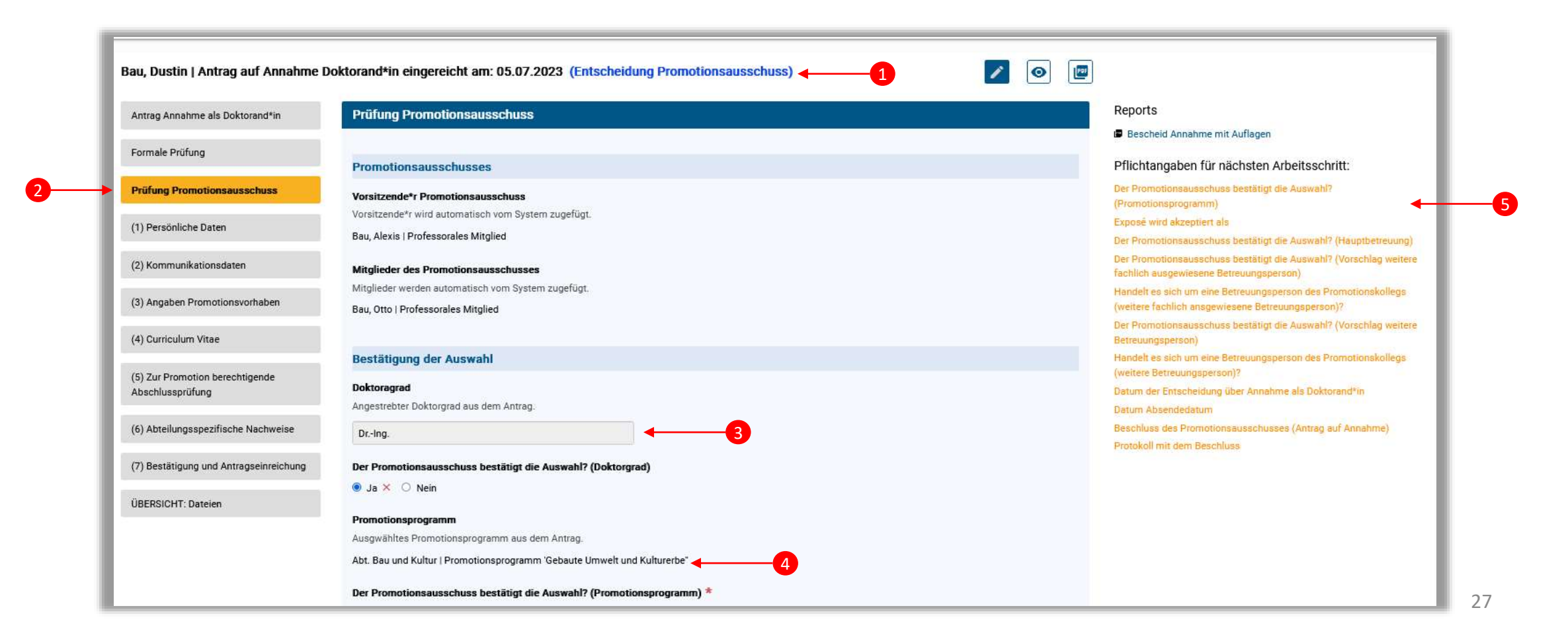

#### Antrag auf Mitgliedschaft Professor\*in | Voting des Empfehlungsausschusses |(stellv.) Direktor\*in

Sobald die formale Prüfung eines Antrags auf Mitgliedschaft beendet ist, wird der Antrag zum Voting an den Empfehlungsausschuss weitergeleitet. In diesem Arbeitsschritt (1) wird automatisch die Registerkarte "Voting Empfehlungsausschuss" geöffnet (2), damit man sich gleich im richtigen Prüfungsabschnitt befindet. Der aktuelle Status der Votings der einzelnen Mitglieder des Empfehlungsausschusses wird dort angezeigt (3), zusätzlich kann der\*die Direktor\*in auf der rechten Seite unter "Reports" die detaillierten Votings pro Mitglied als PDF-Bericht herunterladen (4). Sind alle Votings abgegeben bzw. gibt es einen klaren Ausgang, oder aber es handelt sich um ein Gesamtvotum, so müssen alle Pflichtangaben ausgefüllt werden (5), damit dann der Antrag zur Prüfung an den Abteilungsrat weitergeleitet werden kann (6).

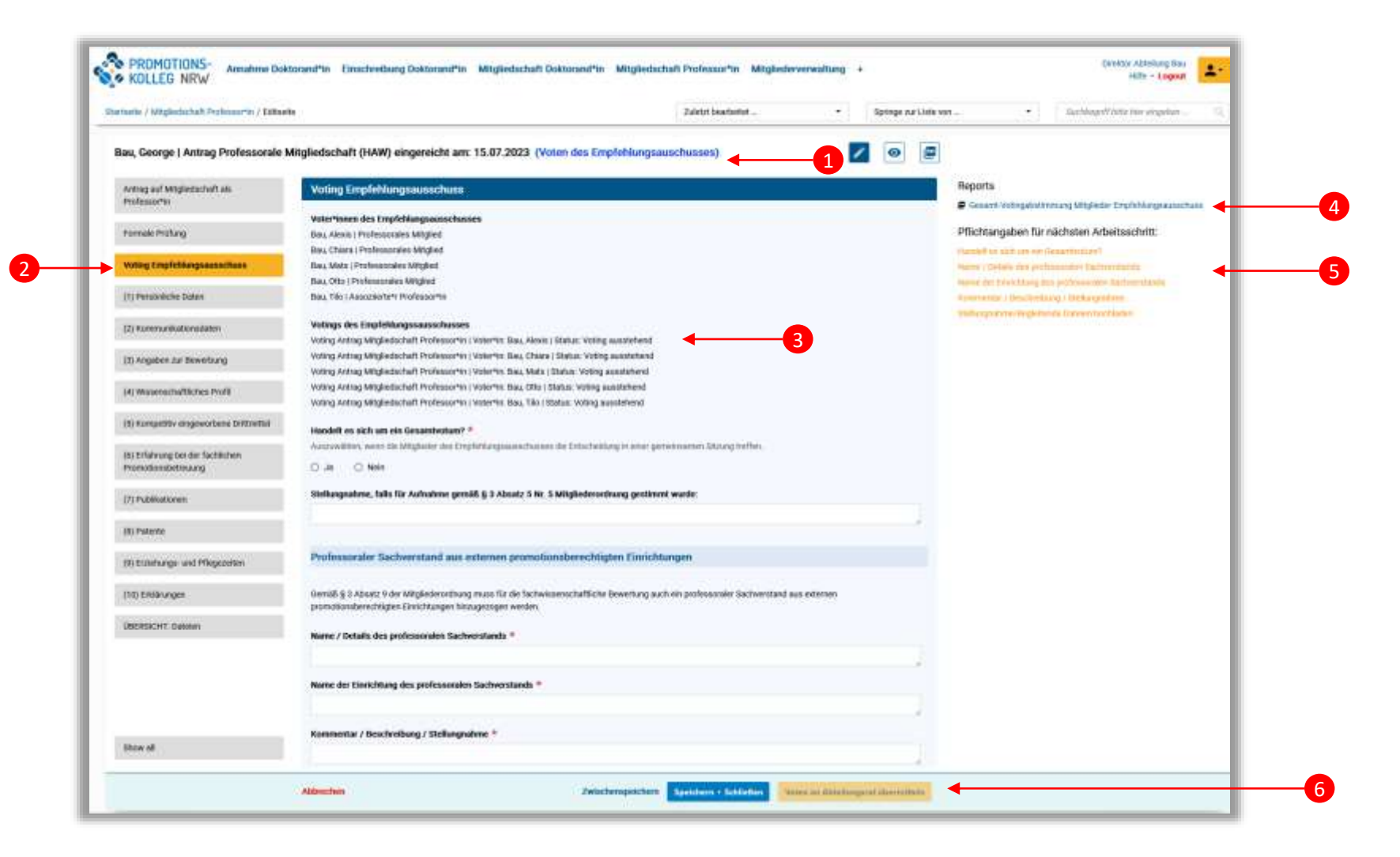

#### Antrag auf Mitgliedschaft Doktorand\*in | Voting des Empfehlungsausschusses | (stellv.) Direktor\*in

Sobald die formale Prüfung eines Antrags auf Mitgliedschaft beendet ist, wird der Antrag zum Voting an den Empfehlungsausschuss weitergeleitet. In diesem Arbeitsschritt (1) wird automatisch die Registerkarte "Voting Empfehlungsausschuss" geöffnet (2), damit man sich gleich im richtigen Prüfungsabschnitt befindet. Der aktuelle Status der Votings der einzelnen Mitglieder des Empfehlungsausschusses wird dort angezeigt (3), zusätzlich kann man auf der rechten Seite unter "Reports" die detaillierten Votings pro Mitglied als PDF-Bericht herunterladen (4). Sind alle Votings abgegeben bzw. gibt es einen klaren Ausgang, oder aber es handelt sich um ein Gesamtvotum, so müssen alle Pflichtangaben ausgefüllt werden (5), damit dann der Antrag zur Prüfung an den Abteilungsrat weitergeleitet werden kann (6).

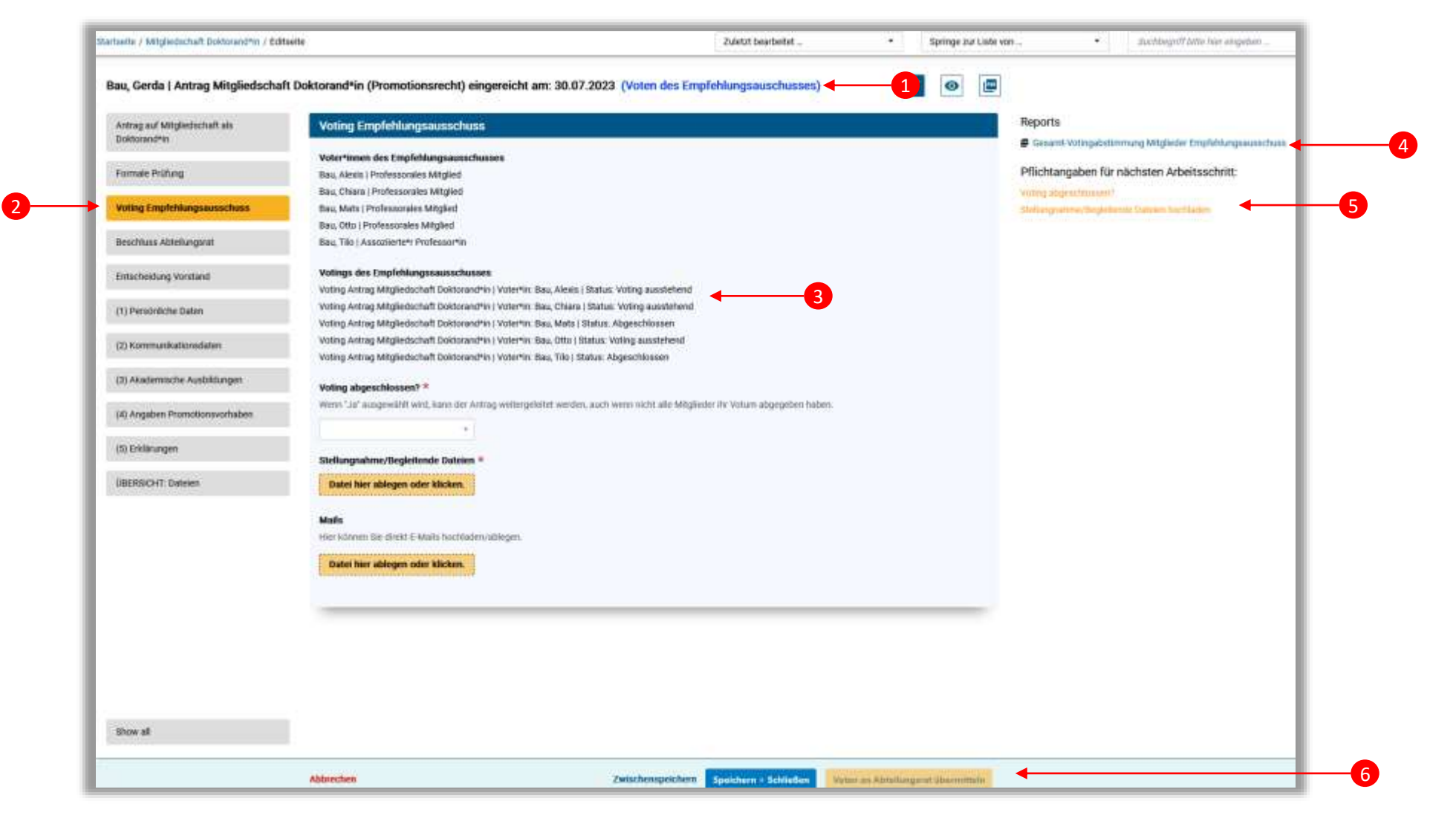